#### **Be a citizen scientist and put the Whitsundays on the scientific map with i-naturalist**

We all know that there are amazing creatures big and small all around us, many not documented or studied. If we want to conserve species, the first step is knowing that they are here. That is where you come in. If you want to be a citizen scientist it is very easy: this guide is for **i-naturalist**, a global database of observations contributed by all kinds of people from scientists to school students. You don't need to be an expert: if you add a photo the software will try to match it to a known species. Then the experts on the app will work out if this is correct: it will send you updates so you can see how your observations are going. Their website contains much more information.

#### **<https://www.inaturalist.org/>**

**First you need to register an account aqnd download the app. You can save your favourite places to make uploading observations really easy. The text below explains the basics.**

# **What Are Observations?**

An observation records an encounter with an individual organism at a particular time and location. This includes encounters with signs of organisms like tracks, nests, or things that just died. When you make an observation, you'll record:

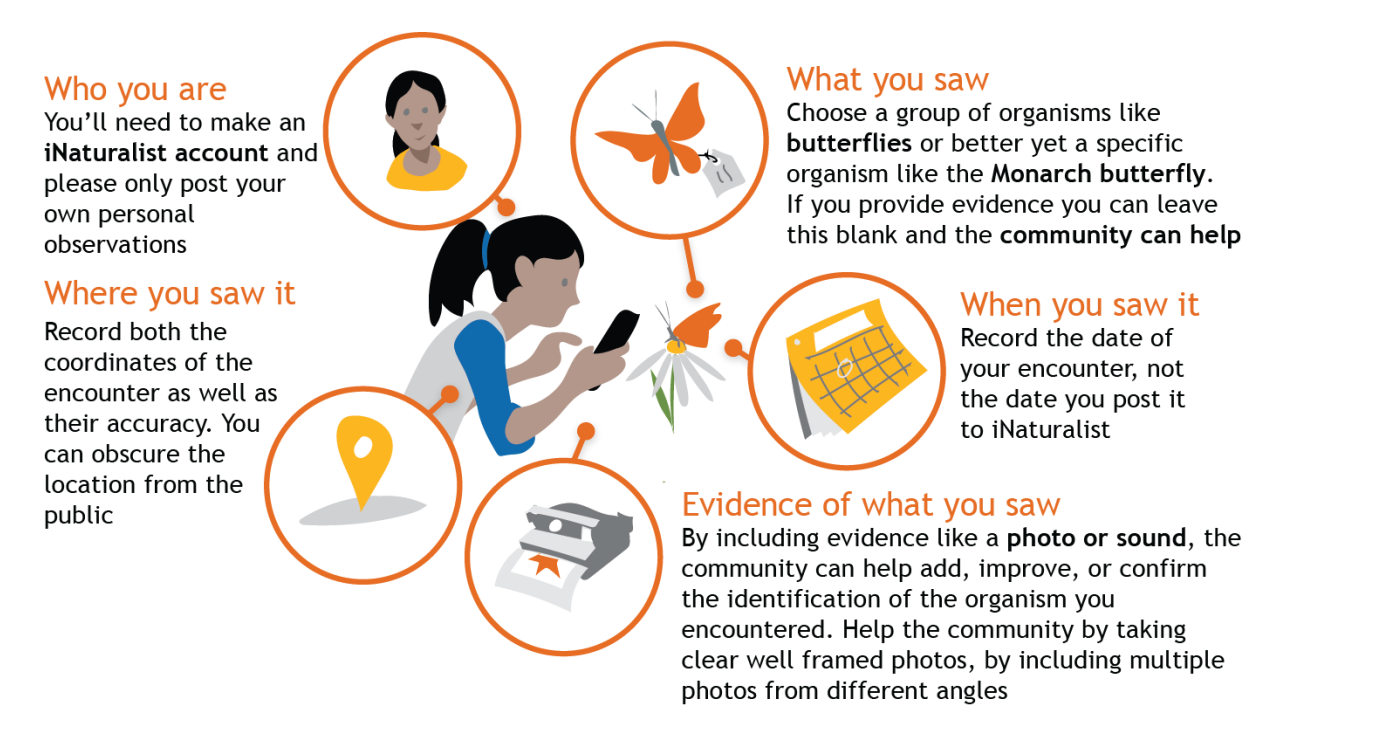

Your observations don't need to include all of these parts, but they do in order to become research quality observations for science. Remember, you should make separate observations for each separate organism you encounter.

If you observed something that is not wild, like a garden plant or a lion in the zoo, make sure to mark it as [captive/cultivated](https://www.inaturalist.org/pages/help#captive) to prevent it from becoming research quality.

### **How to Make an Observation with your iPhone**

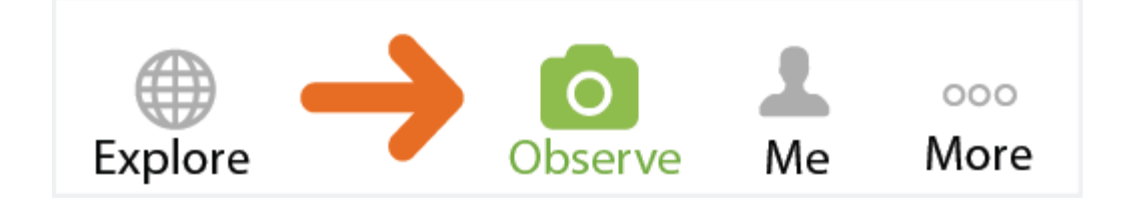

#### Tap **observe**.

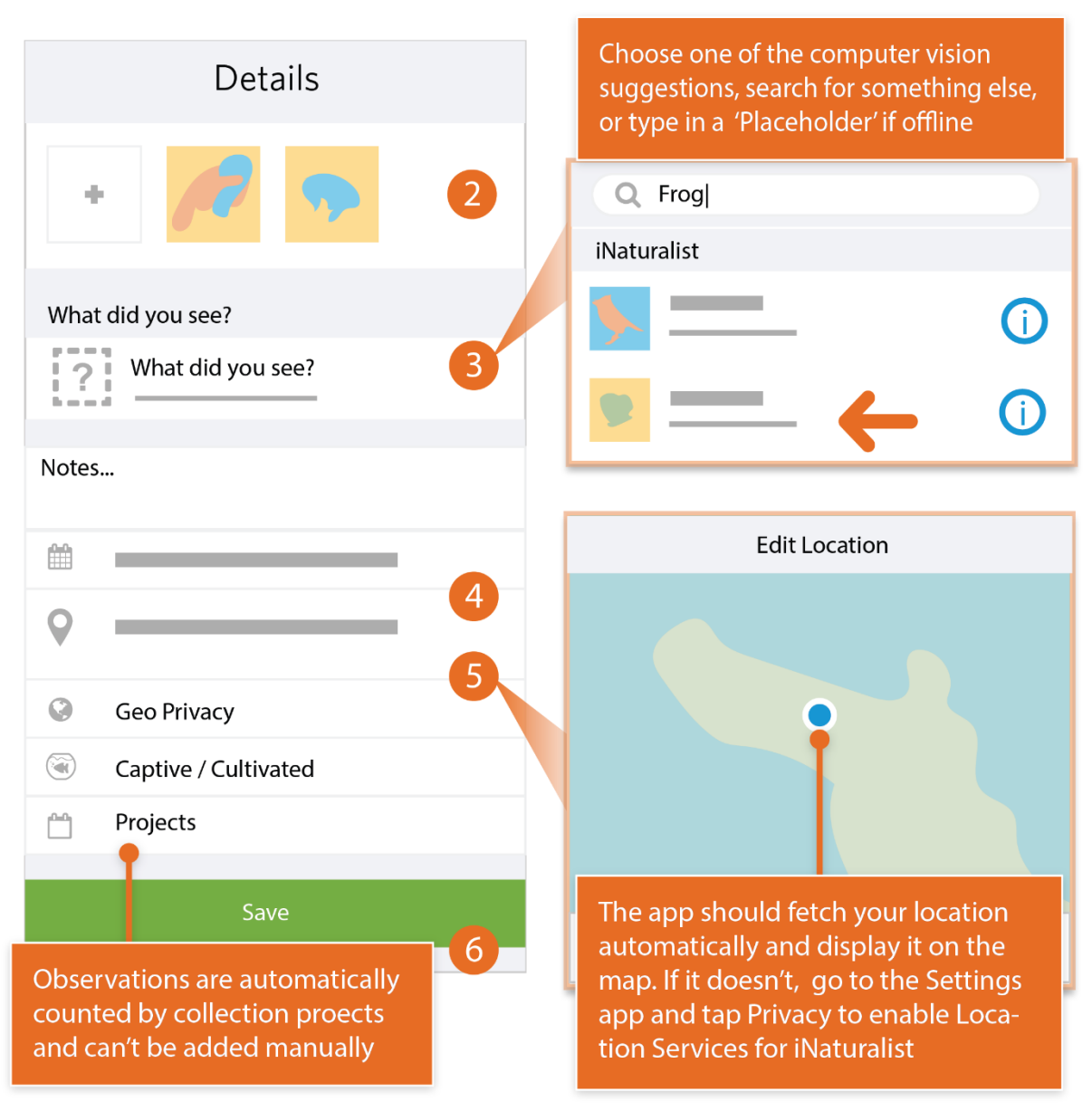

- Add one or more photos as **evidence**.
- Choose **what** you saw.
- **When** you saw it should be added automatically.
- **Where** you saw it should be added automatically. If it doesn't, check Privacy in the Settings app.
- **Save** your observation.

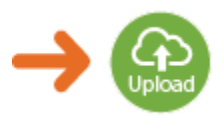

 **Upload** to share with the community. This should happen automatically. If it doesn't, tap the Upload button. You can turn off automatic upload from the app settings from the Me tab.

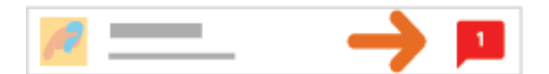

 Check back for **activity** on your observation from the community or be notified by email to the address in your account settings.

## **How to Make an Observation with your Android**

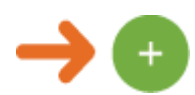

Tap the **observe** button from the My Observations tab.

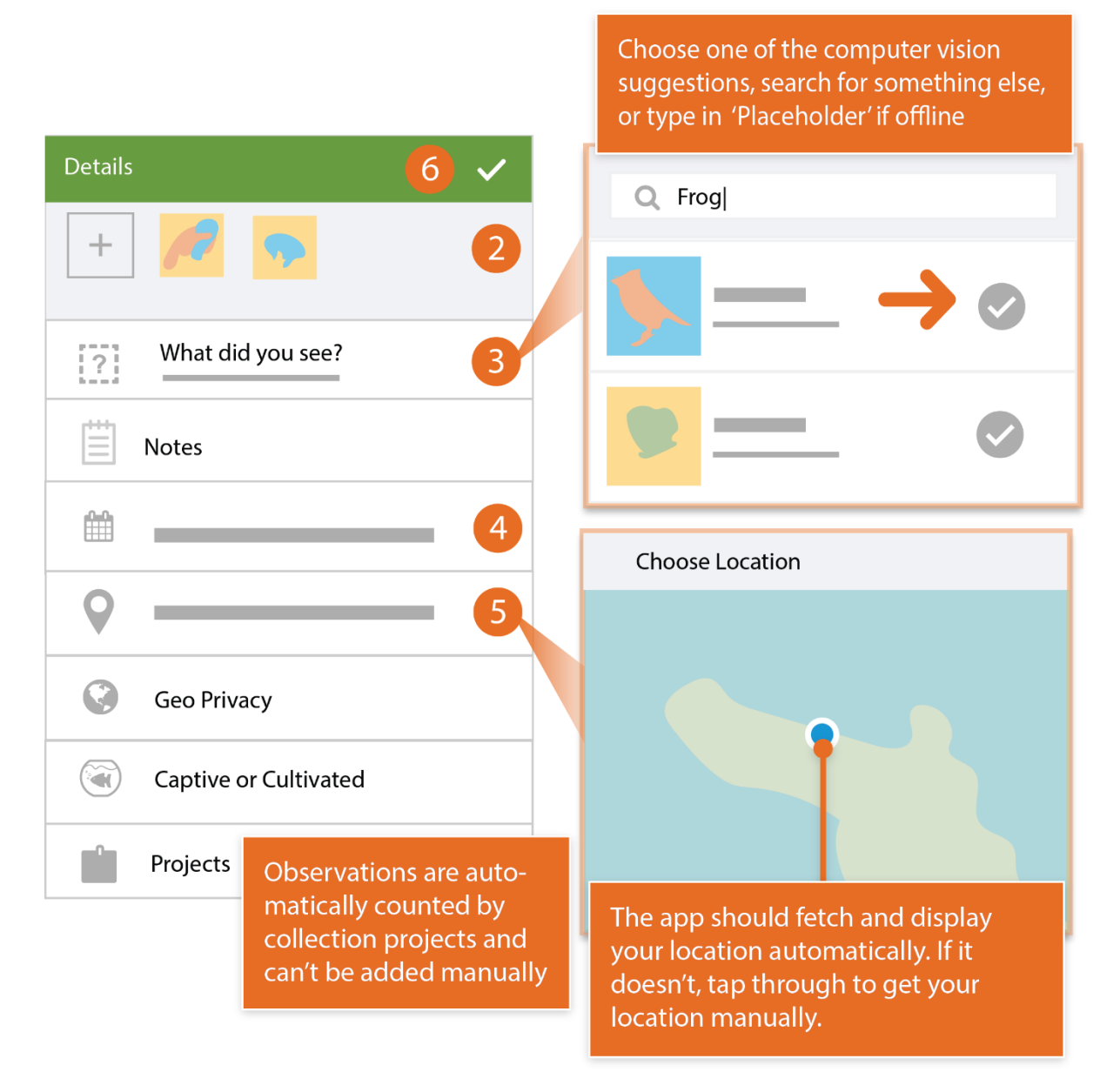

- Add one or more photos as **evidence**.
- Choose **what** you saw.
- **When** you saw it should be added automatically.
- **Where** you saw it should be added automatically. If this doesn't happen, check app permissions in the Settings app.
- **Save** your observation.

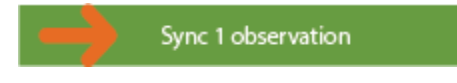

 **Sync** to share with the community. This should happen automatically. If it doesn't, tap the button. You can turn off auto upload from the Settings tab.

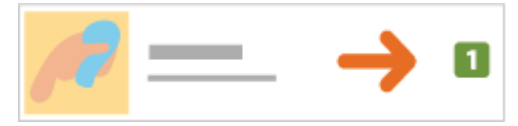

 Check back for **activity** on your observation from the community or be notified by email to the address in your account settings.

### **Make an observation from the Web**

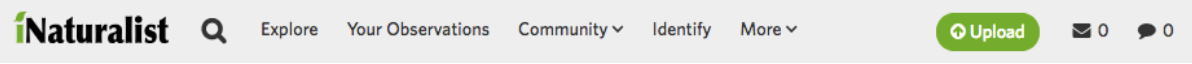

 Start by clicking the green **Upload** button from the header when you are logged in.

From the upload page, begin by dragging in one or more photos. Each photo will create an 'observation card' that you can edit before submitting. You can also use the 'Add' button in the upper left to create observation cards without photos or the 'More Import options' menu to upload a CSV or import from external sites.

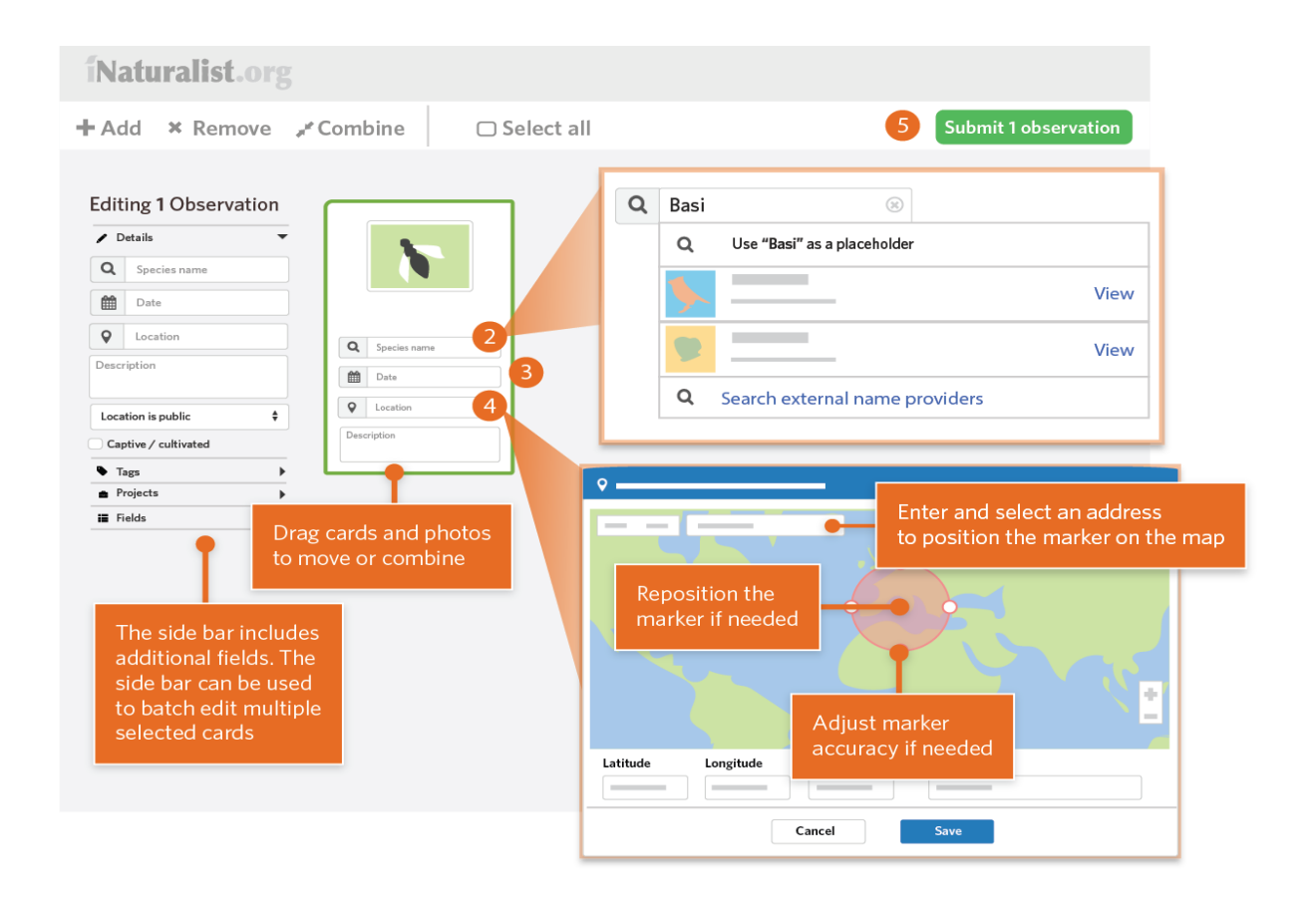

- Choose **what** you saw from the suggestions or by searching for a name. If you can't find what you're looking for, leave it blank or use some placeholder text. If you entered a scientific name that's not recognized, click 'Search external name providers' to first import the organism from elsewhere. Use the sidebar to let us know if the organism you observed was [captive or cultivated.](https://www.inaturalist.org/pages/help#captive)
- Use the calendar to enter **when** you observed the organism
- Type in an address and select from the places offered in order to calculate coordinates and an accuracy circle describing **where** you were. You'll probably also need to zoom into the map and manually adjust the marker position and accuracy circle size.
- **Submit** your observation.

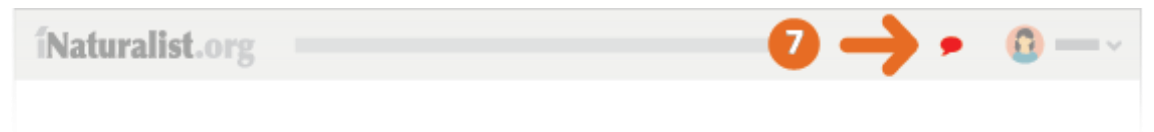

 Check back for **updates** on your observations by the community or be notified by email to the address in your account settings.